# **STUDI© PULSE**<br>**Studio Management Software Product Documentation**

# **Payroll Maintenance.**

This page is to view/edit the full payroll information of all the Employees.

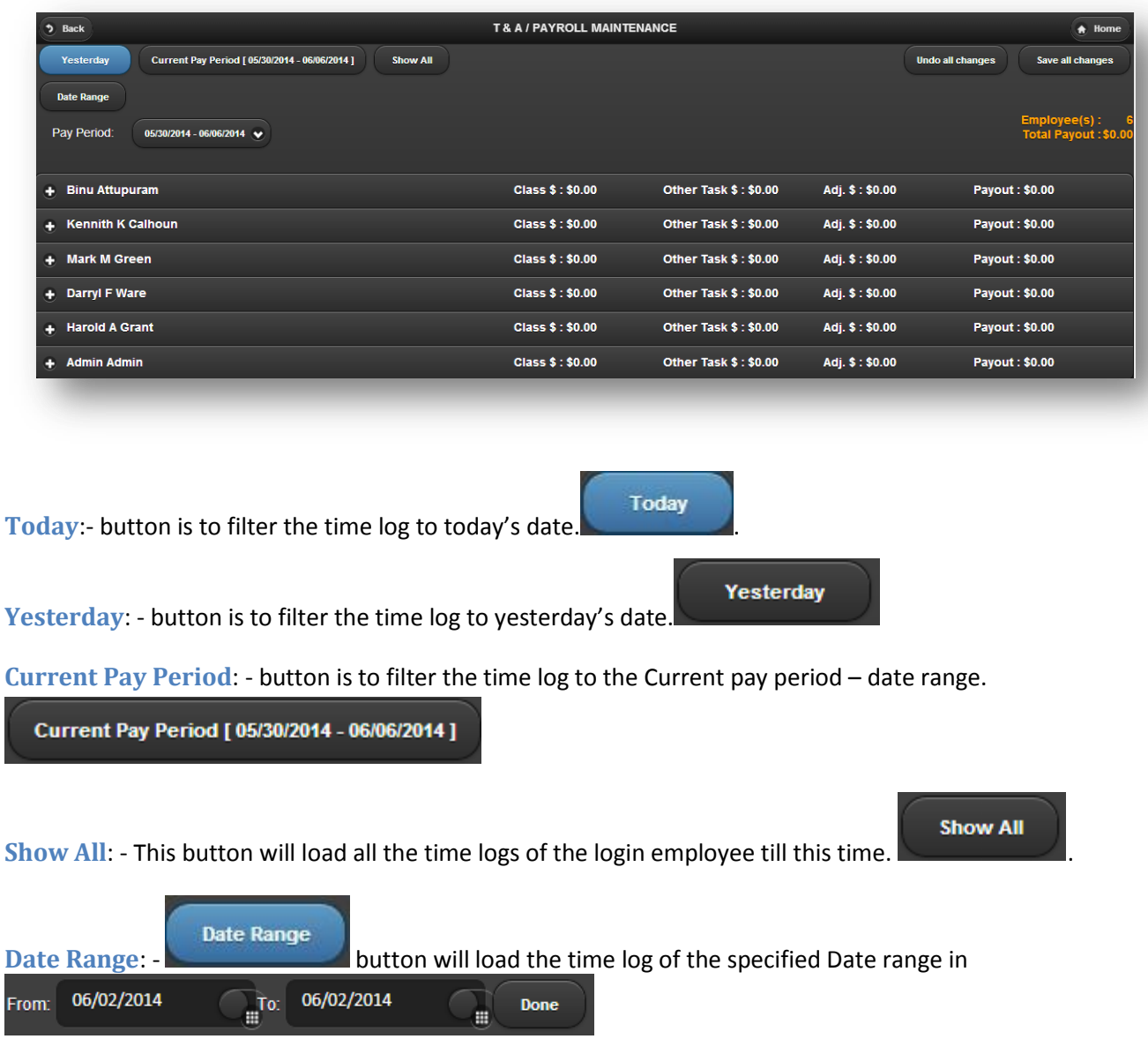

# **Payroll Summary**

Summary of the Payout is displayed in the tab as well as in the bottom of the tab of each employees.

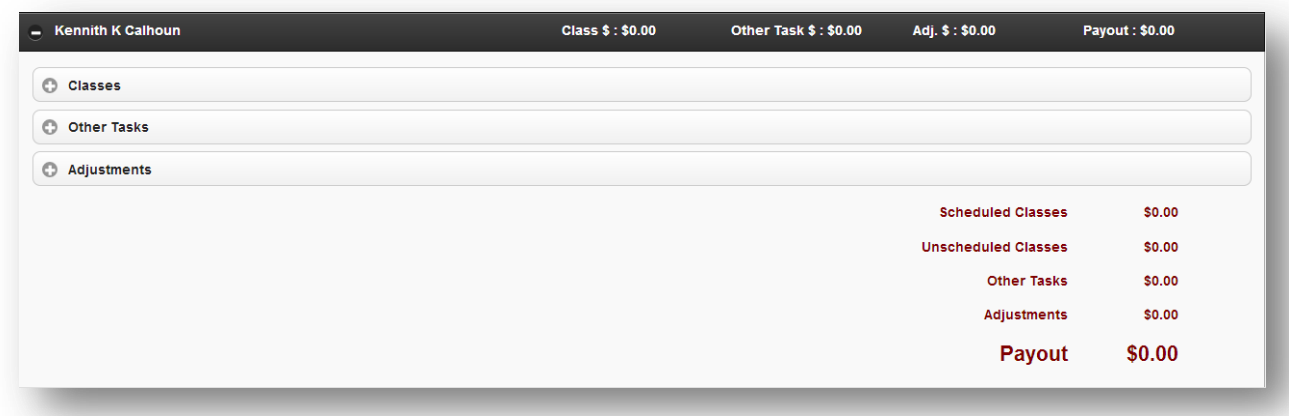

Payroll is divided into

- Classes To enter Time log for Sessions/classes taken.
- Other Tasks To enter the other tasks.
- Adjustments Additions/Deductions done directly to the payout of the employee.

## **Add Time log for a Session**

Classes Tab is to enter the time log of a session.

 $Click on$   $\rightarrow$  button will create a new empty row for time log entry.

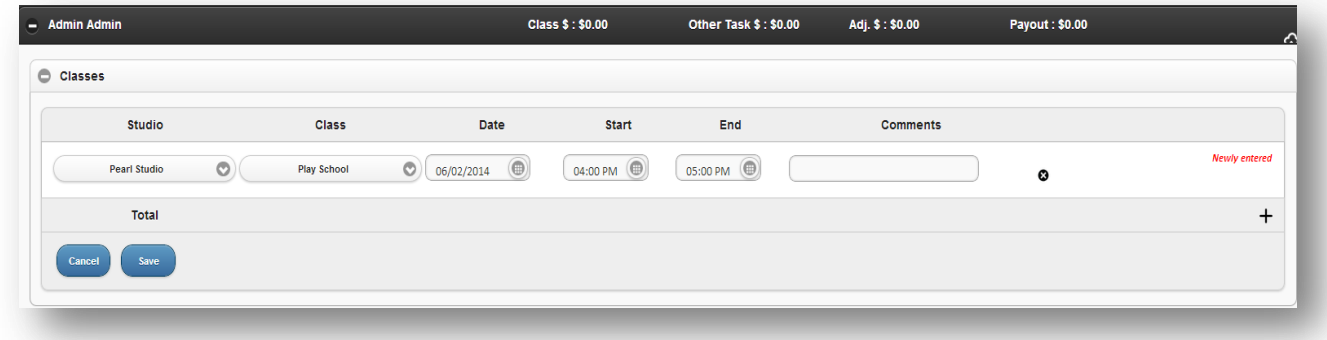

06/02/2014 ۰ is the date picker in which you can change the date by clicking on button.

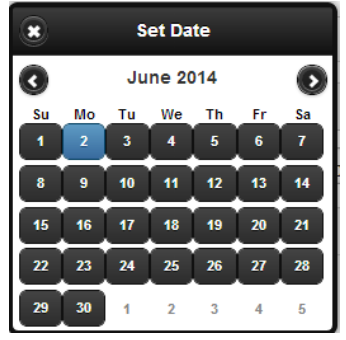

#### **STUDI®P** *Product Documentation*

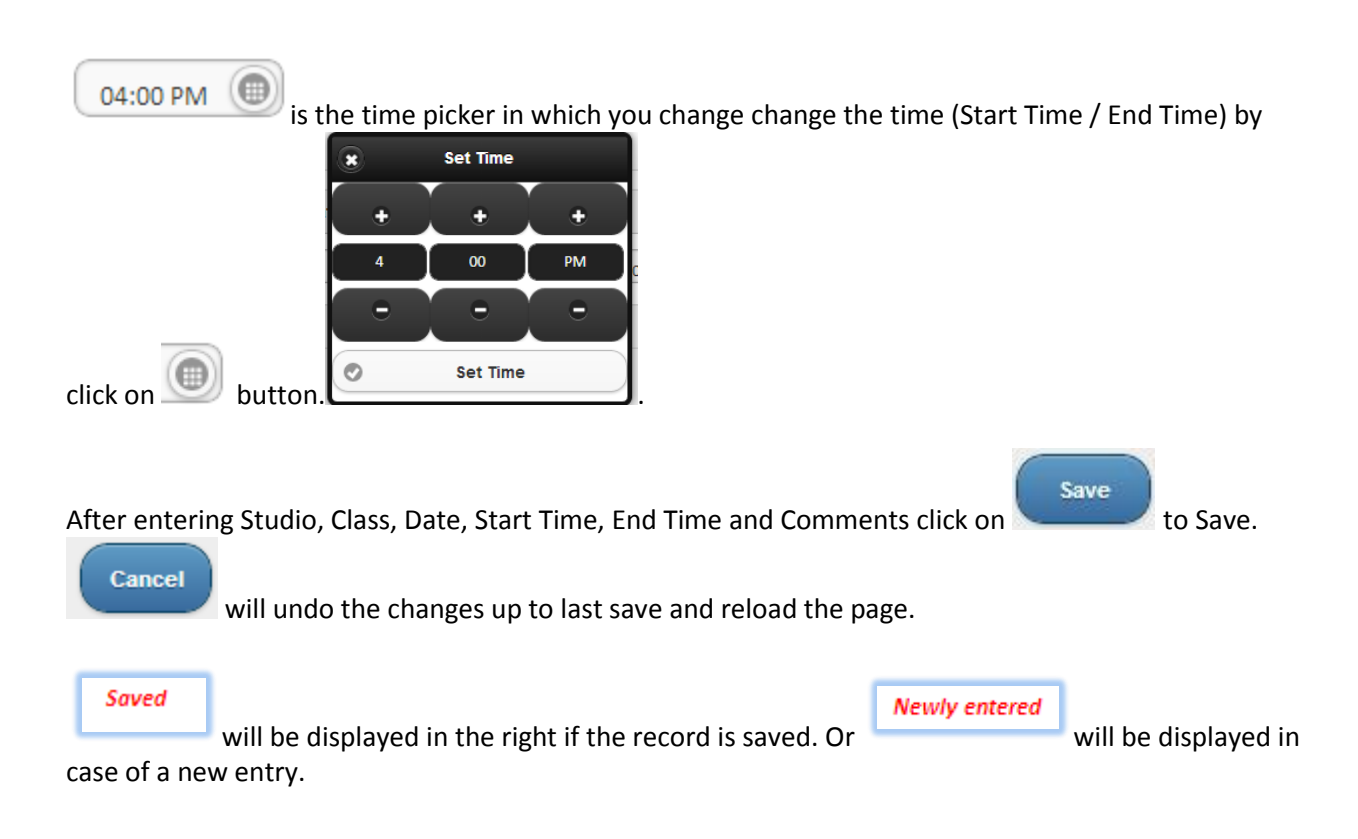

#### **Edit Time log**

All the time log displayed in the entry screen can be directly edited by typing the changes.

# **Delete Time log**

Click on **button to delete the time log record.** 

#### **Mandatory Fields in Time log.**

- Class
- Studio.
- Time log Date.
- Start Time.
- End Time.

#### **Pre-loaded Fields in Time log.**

- Class.
- **•** Studio.
- Time log Date Today's Date.
- Start Time Current Time.

#### **STUDI®P** SF *Product Documentation*

• End Time – Current Time.

#### **Optional Fields in Time log**

• Comments.

#### **Add Other Tasks**

Click on Other tasks tab will display the other tasks section of the time log.

 $Click on$   $\begin{array}{c} \text{#} \\ \text{ } \\ \text{ } \\ \text{ } \end{array}$  button will create a new empty row for new Other tasks entry.

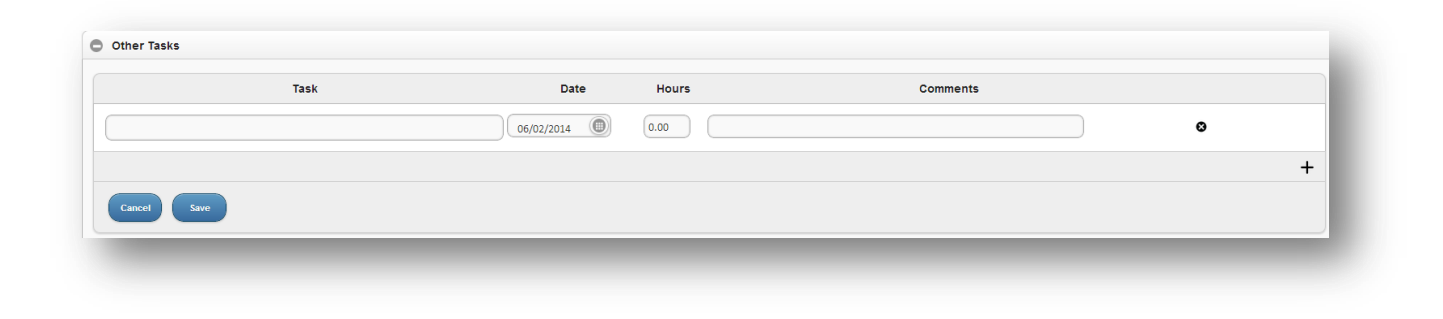

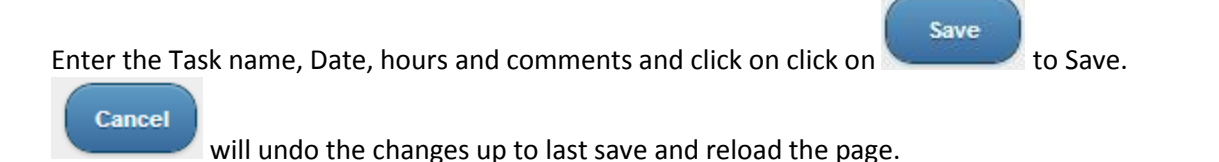

#### **Edit Other Tasks**

All the Other Tasks displayed in the entry screen can be directly edited by typing the changes.

## **Delete Other Tasks.**

Click on **button to delete the Other Tasks record.** 

#### **Mandatory Fields in Other Tasks.**

- Task Name
- Task Date.
- Hours.

#### **Pre-loaded Fields.**

Task Date – Today's Date.

#### **Optional Fields**

• Comments.

# **Add Adjustments :-**

Adjustments are Additions/Deductions done directly to the payout of the employee.

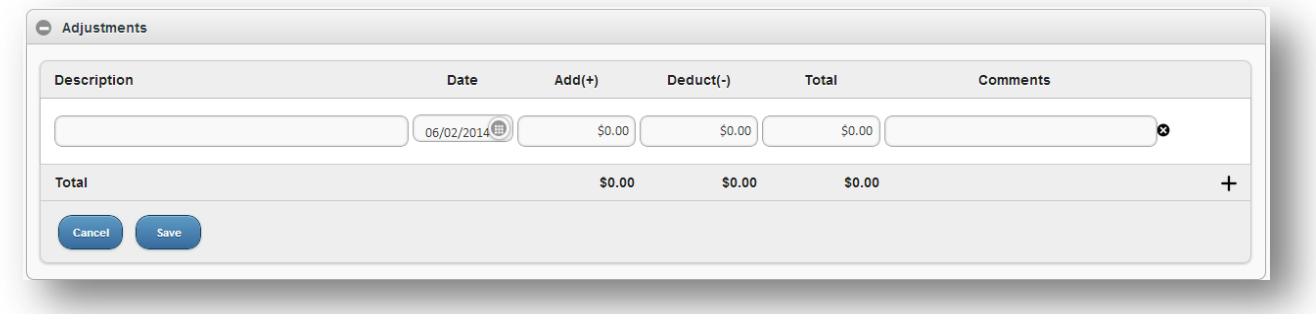

Click on  $\overline{+}$  button will create a new empty row for new Adjustment entry.

Enter the Adjustment name, Date, Add(+), Deduct(-) and comments and click on click on Save.

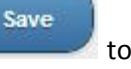

Cancel

will undo the changes up to last save and reload the page.

#### **Edit Adjustments**

All the Adjustments displayed in the entry screen can be directly edited by typing the changes.

# **Delete Adjustments.**

Click on **button to delete the Adjustments record.** 

#### **Mandatory Fields in Adjustments.**

- Adjustment Description
- Date.
- Either of Addition or deduction

#### **Pre-loaded Fields.**

Date – Today's Date.

**STUDI© PULSE**<br>**Studio Management Software Product Documentation** 

# **Optional Fields**

• Comments.